# **Practice Test Script – Maths Practice Test**

### **Introduction**

This script is to help you guide students through the e-asTTle Maths practice test. It usually takes 20- 30 minutes to run through with students.

Note: There are minimum device requirements for sitting an e-asTTle test online. Before you start the practice test, make sure your students are on a [supported device and browser.](https://e-asttle.tki.org.nz/Help-with-e-asTTle/Student-portal/Minimum-device-requirements)

#### **Accessing the Student Portal**

1. Ask students to open the e-asTTle Student Portal on their device. If students are on an iPad or Android tablet, ensure they are in portrait mode.

The Student Portal URL is[: https://e](https://e-asttle.education.govt.nz/StudentWeb/login.faces)[asttle.education.govt.nz/StudentWeb/login.faces](https://e-asttle.education.govt.nz/StudentWeb/login.faces) (We recommend setting up a bookmark for the site if possible).

2. The login page will display. Check all the students have the right page up.

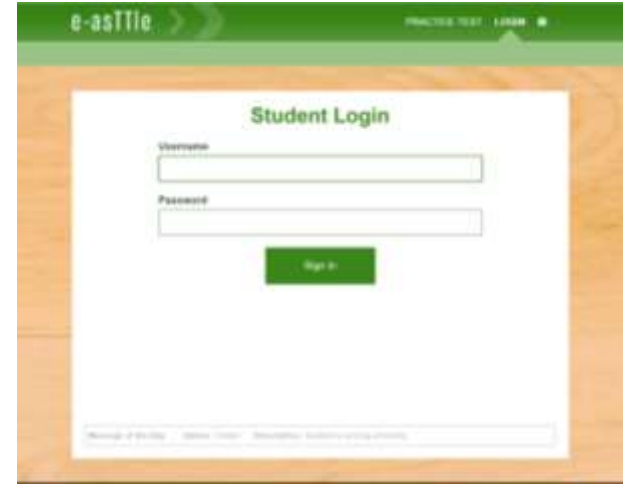

#### **Sitting the Practice Test**

Read the instructions in blue out loud. Ask students not to rush ahead of you.

Say: Today, we are going to learn how to use e-asTTle to sit an online Maths test. We are going to take a short practice test together. Please follow my instructions and don't speed ahead – it's important we all get to the same part of the test at the same time.

When we do the real test, you will log into the site using your e-asTTle login and password. Today, we are going to use the practice test so we don't need to login.

Select the 'Practice Test' link at the top of the screen now. You should now see the Practice test: Choose a subject screen.

Pause to make sure each student is on this screen, as shown on the right.

Today, we are doing the Mathematics test. Select the 'Mathematics' button now, then wait.

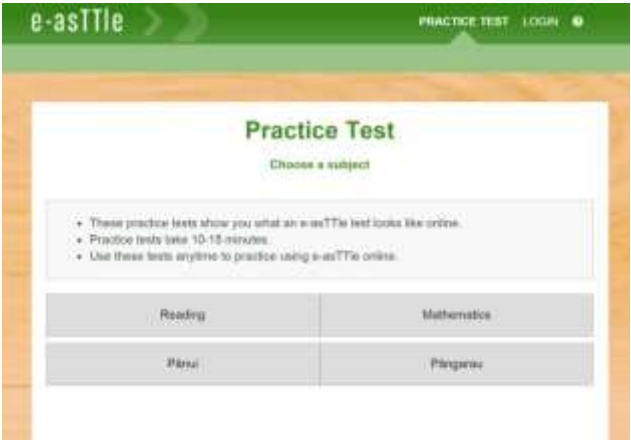

Pause to make sure each student is on this screen, as shown on the right.

Whenever you do an e-asTTle test, you will see a screen like this that will show you information about the test. Follow along with me as I read the information out loud.

e-asTTle MOTHS NAT. LOOK @ **Mathematics Practice Test** terms were present and This test will show you what a Mathematics e-asTTHe boot This is a 15-ronda Malhematica test. It is just a practice test. Your answers won't be marked. What to expect 1. Some questions on how you find shoul Malfermatics<br>  $\hat{\mathcal{Z}}$  . I removes of toris over from This is your small just of the test.<br>  $\mathcal{Z}$  . If reinstes in areaser 7 questions. @ Darl leget to small Are you ready to start this test? **Yui** 

Read the information in the grey box aloud ("This is a 20 minute Mathematics test….)

You will notice the screen asks "Are you ready to start this test?" Once you select Yes, the test will open and the timer will start. This is just a practice test, so we can do the test as many times as we like. However, when you do a real e-asTTle test, there is no way to pause the timer once the test has started.

Select 'Yes' now. You will see the first part of the test load up. The first part of the test is attitude questions on how you feel about Maths.

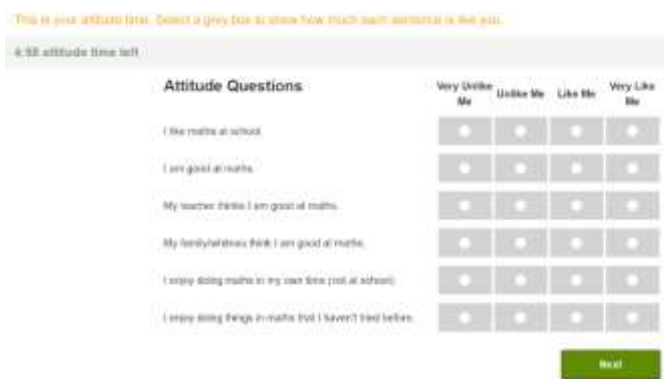

Pause and make sure the attitude section has loaded for students.

Before you answer the questions, let's have a quick look at the screen.

The instructions are showing on the top in orange text. The instructions say: "This is your attitude time. Select a grey box to show how much each sentence is like you."

On the top left, the timer is displaying. The timer shows how much time you have left to answer the attitude questions. For the practice test, we have 2 minutes to answer the attitude questions, so the timer is counting down from 2 minutes.

Answer the attitude questions now, then wait. You'll notice once you choose an option, the box will go blue and a black circle will appear in the radio-button. Don't click 'Next' until I tell you to. Remember – you can select anywhere on the grey box, you don't have to select inside the white circle.

Pause and make sure students are answering the attitude questions. Most students will answer the attitude questions within a minute or so, but keep in mind the timer will push students to the next part of the test when the timer expires. After a minute or so, say:

We are now going to move to the next part of the test, which is look-over time. Don't worry if you haven't answered all the attitude questions. Select the 'Next' button now.

This test has 5 minutes of look-over time. When a test has look-over time, this means you get to have a sneak peek of the test. You can look at the questions that you will have to answer, but it's not time to start answering them yet. If you try and answer the questions, they won't work.

Pause and make sure students are on the right screen.

Let's see what happens if we do try to answer a question. Stay on question 1 and click on the first option – the box of apples. The text at the top will flash yellow to remind you that you are still in look-over time.

Now, look at the grey bar at the top of the screen. On the left, the timer is displaying and it says 'lookover time left'. The timer shows how much time you have left to look over the test. On the right, it shows you the number of questions on the test. This practice test only has seven questions. When you take the actual test, there will usually be more questions.

Now, let's look through the test together. Select the green 'Next' button. This takes us to question 2: 'Complete this number pattern'. Click the 'Next' button again, and then go through the test to look at each of the questions. You can click on a question number to 'jump' back and forth through the test.

Pause and make sure students are navigating through the Practice test successfully. Once you're sure students are navigating successfully, say the following:

When you're doing a real test, it's a good idea to use your look-over time to get ready for the test and plan out how you are going to answer it. If your look-over time runs out, the test will start and it will send you back to question 1.

If you finish looking over the test before the look-over timer runs out, there's a blue link at the top of the screen that says 'click here to start answering'. Select this link now. When it asks you 'Have you finished looking over the test', select 'Yes'. Now we're going to start the main test. Please stay on question 1 and we will look at the first question together.

## Pause and make sure students have moved to the main test, and are on question 1.

The first question has a scrollbar on the right. Scroll down and up again so you can see all the options for question 1. You should see four answer options – apples, bananas, lemons and grapes. It's very important when you do an e-asTTle test to remember to scroll. Sometimes, it might look like you can see all the options, but there might be some hidden out of view. If there is something to scroll, easTTle will show you a scrollbar. If there isn't anything to scroll, there won't be a scrollbar displaying.

In this question, Karl had \$20 and bought a box of fruit with \$1.50 change. The correct answer is that he bought the box of grapes which cost \$18.50, because \$20 - \$1.50 = \$18.50. Scroll down and select the box of grapes now.

If you look at the grey bar with the question numbers on it, you will notice that now we have answered question 1, there is a line through it to show we have answered it.

Select the 'Next' button now. You should now be seeing question 2. For this question, you will need to use your keyboard to enter in the numbers that best complete the number pattern.

Now, it's time for you to try answering each question in the practice test. If you don't know the answer, try answering it anyway, so you learn how the different types of questions work.

When you get to the end, stop – don't finish the test yet. We will go through the answers at the end and finish the test together.

Walk around the room and assist students as necessary. After students have answered all questions, or if time is running out, you can display the following answers or read them to the students. If you read the answers, pause between answers to allow students time to move between questions.

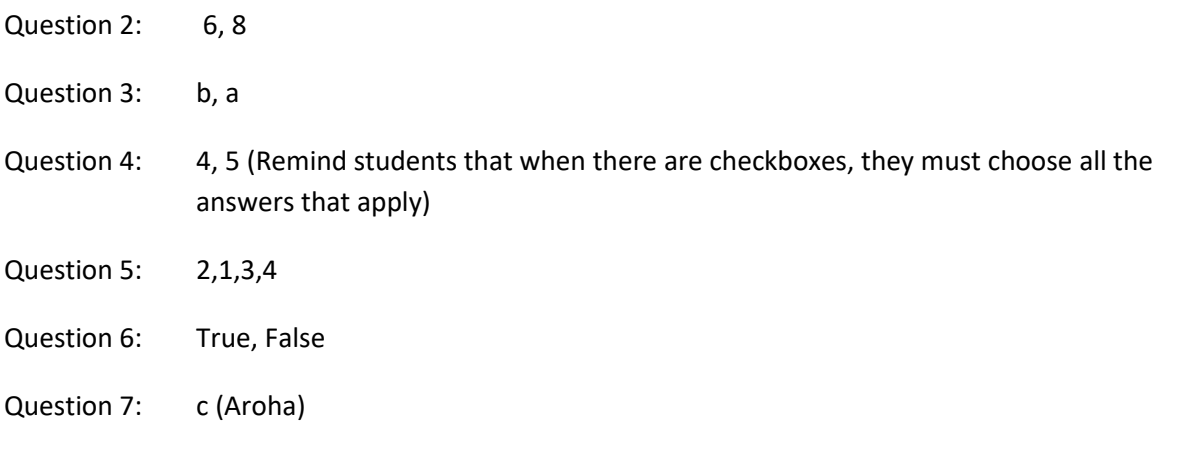

Now, we're going to look at how to finish the test.

Before you finish a real test, it's a good idea to look through the question numbers and make sure every question you wanted to attempt has a line through it. That way, you will know you haven't skipped anything accidentally.

When you do a real e-asTTle test, if you think you know the answer or have any ideas about the answer, it's a good idea to attempt it. With e-asTTle, if you are sure you do not know the answer, it's best to leave it blank – don't guess.

Now, select the 'Finish test' link and read the message. If you have answered all the questions, it will say: "You have reached the end of the test. You have answered all questions. Are you ready to submit your answers?"

Select 'Yes'. The test will close and take you to the 'Well done' page.

We've now finished the Maths practice test. Remember that when you do a real e-asTTle test if anything goes wrong or if there is anything that you're not sure about, you should always raise your hand.